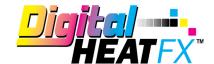

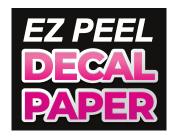

## TRANSFER INSTRUCTIONS

## Need More Paper? Call Toll-Free 800-891-1094 or go to colmanandcompany.com to re-order.

## 8432 and 9541 Print Optimizer settings:

1) Under Layer Profile - Remove the checkmark next to "White" to turn white toner off and check "no mirror".

**Please note** - if you are working under a queue that is programmed to mirror designs when importing, this radio button will NOT override it, it will need to be unchecked on the main screen (see below).

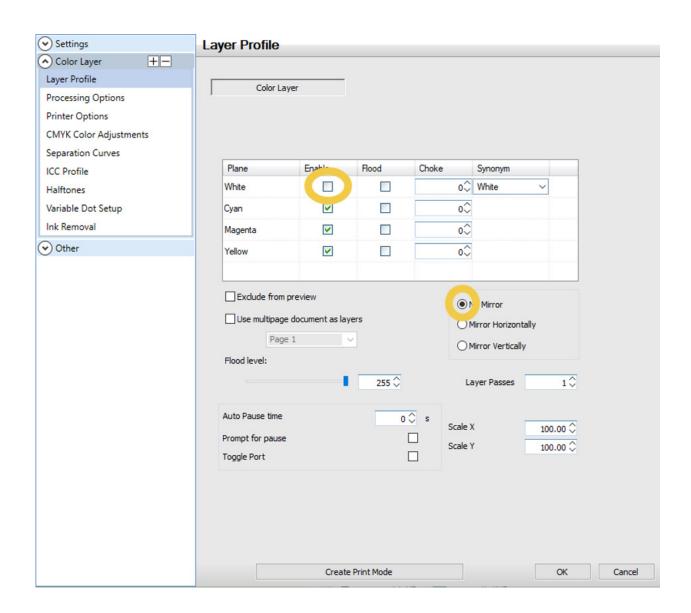

2) Under Printer Options - Set Media Type to Labels and Media Weight to Ultra Heavy 2

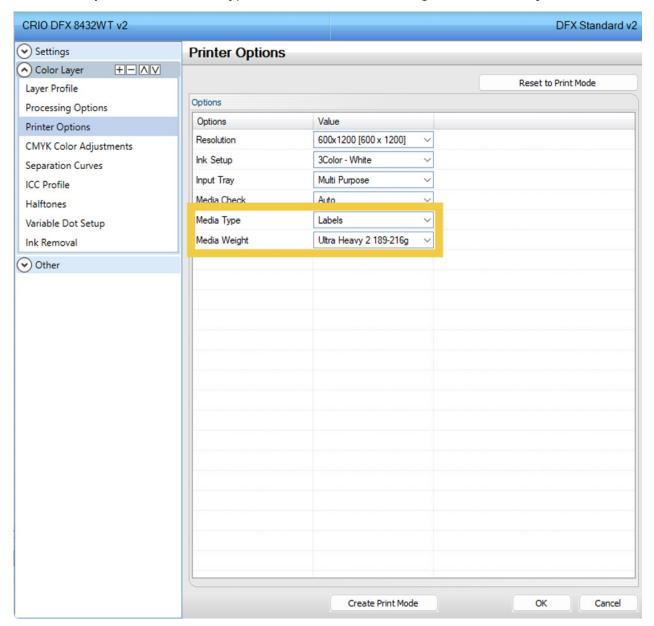

**3)** Per step number 1, double check the bottom right-hand corner of your screen to make sure the **mirror function is disabled**.

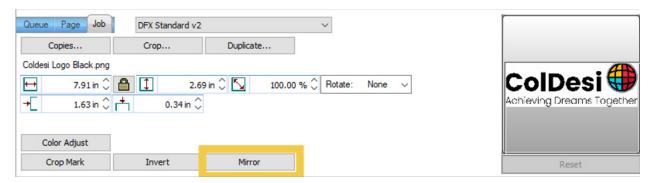

- 4) Install paper in the multi-purpose tray and print
- 5) Use scissors or a vinyl cutter to trim to desired size and apply to the item you would like decorated.